# **Vacancy Approval Form Guidance**

Forms must be completed by the line Manager to seek approval for recruiting;

- **Permanent employees**
- **Fixed Term/Secondment**
- **Casual Workers**

Please note, all of the above require approval by the **Cost Centre Manager** and **Head of Service / Director** (or equivalent).

No approval is required for **Apprentice** recruitment.

## **How to use the Form:**

- **1.** Log in to the SAP Launchpad.
- **2.** Select MSS Org Chart (Org Publisher HTML) via BC Manager Apps.

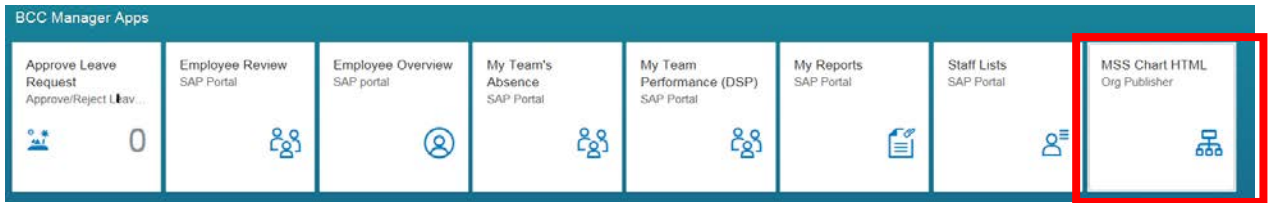

You team structure will appear on a new page:

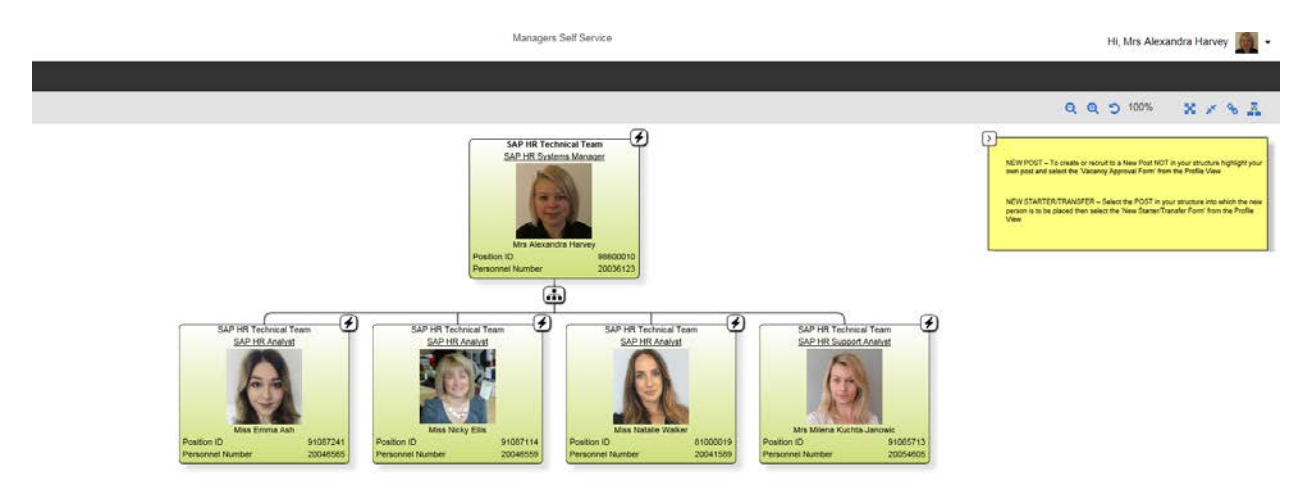

## To recruit to an **Existing Post** (a **vacant** post already in your team structure);

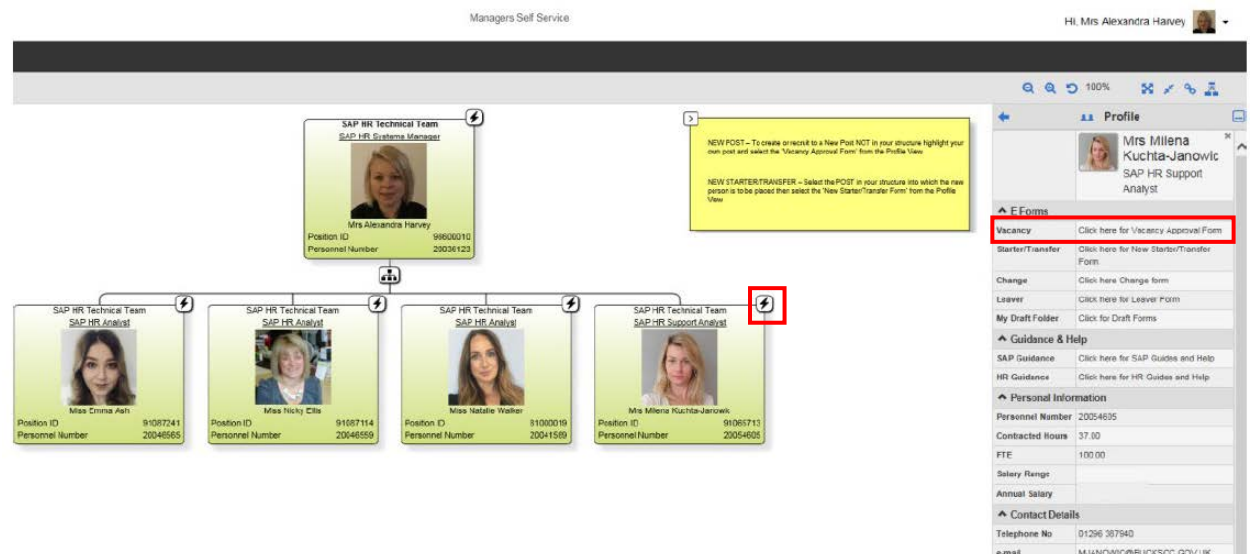

Locate the relevant post in your structure and click on the **Lightning bolt icon** to the right-hand side.

The profile fields will then appear to the right - hand side of the screen, showing **E-Forms** section with **Vacancy Approval Form**. All details held against the post will be pre-populated.

 **~ To finish the process please follow Completing the VAF section (page3) ~**

To recruit to a **New Post** (not already in your team structure);

Locate your own (the line manager's) post and click on the Lightning Bolt Icon. Click on the Vacancy Approval Form link in the Profile View on the right hand side of the screen.

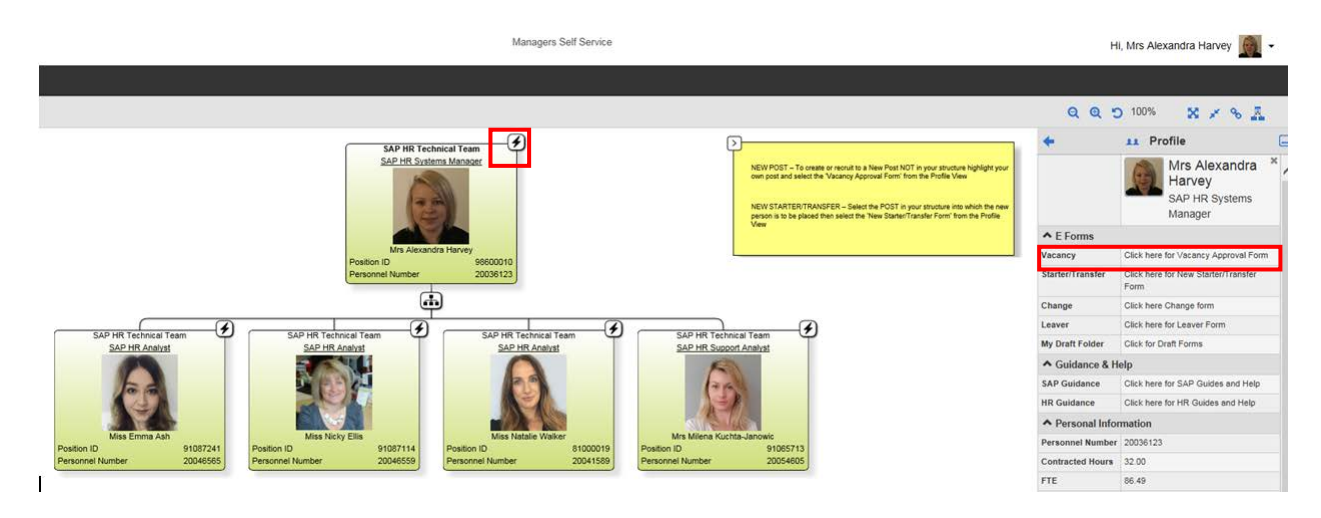

The form will appear with limited Post Details pre-populated from the line manager's post.

## **Completing the VAF:**

From the Type of Recruitment drop down box, select the correct type of recruitment required for this vacancy.

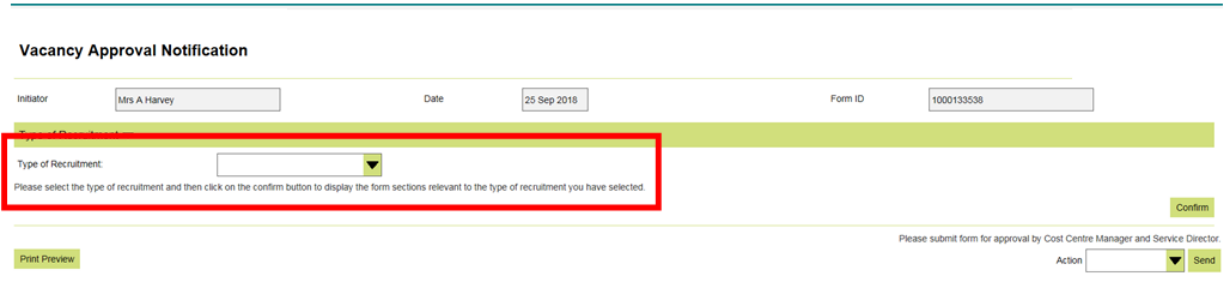

#### **Has this post gone through Job Evaluation?**

All new posts must go through the job evaluation approval process prior to completing the Vacancy Approval form **except Apprentices** post. If Apprentice post is required please follow **Hiring Apprentice** process (page 11).

You can use the original Job Evaluation Number if the position is the same or similar to an already established post within your team.

**~ Contact HR Policy Team for more information regarding Job Evaluation Guidelines ~**

• Please select Yes/No to confirm if this request is for duplicate post which already exists in your structure**:**

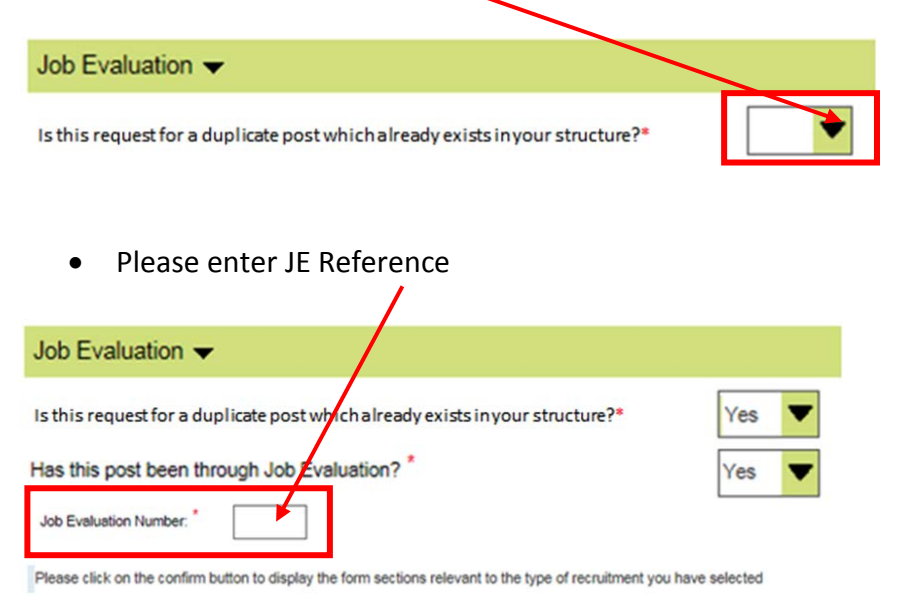

Once the JE number has been entered and the confirm button selected, the sections applicable to the recruitment type should be displayed.

If **No** has been selected, message will appear advising that JE needs to be completed; only option within the Action section is "Delete Form".

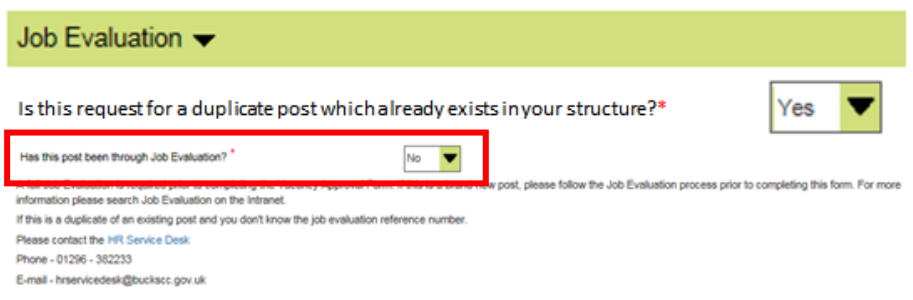

**Please complete all additional post details.** The fields shown with an \* are mandatory. You will not be able to submit the form without completing these fields.

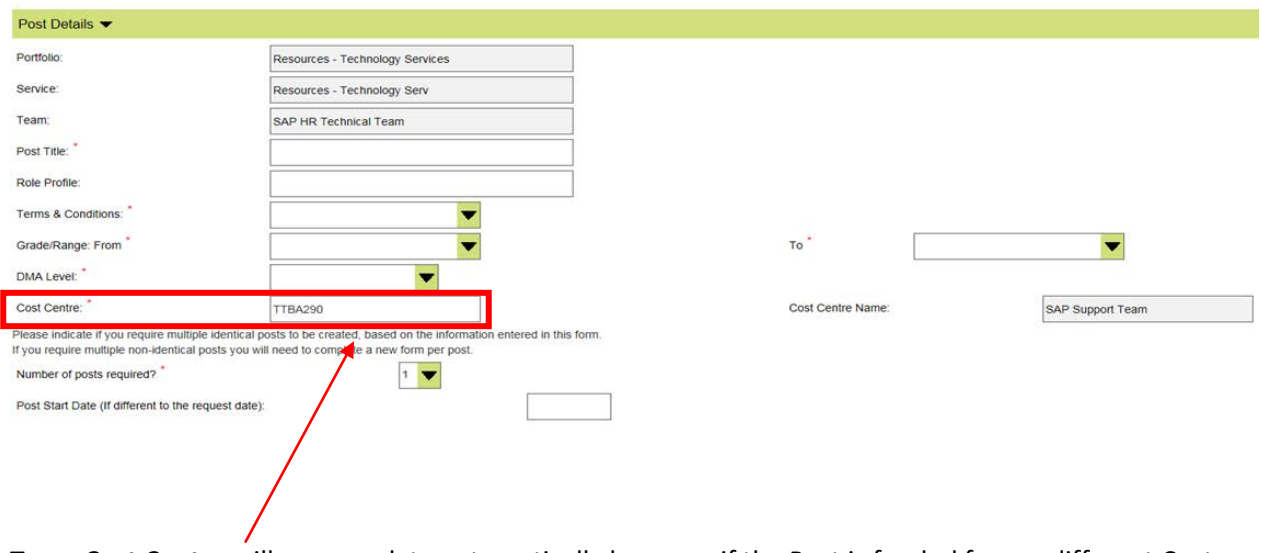

**Team Cost Centre** will pre populate automatically however if the Post is funded from a different Cost Centre this can be re-entered.

#### **Please complete Hiring details section**

If an Agency Cover is required please follow **Hiring Agency Worker** process (page 7).

Please select **Specific Work Pattern** if required (hours per week will default to 37 full time).

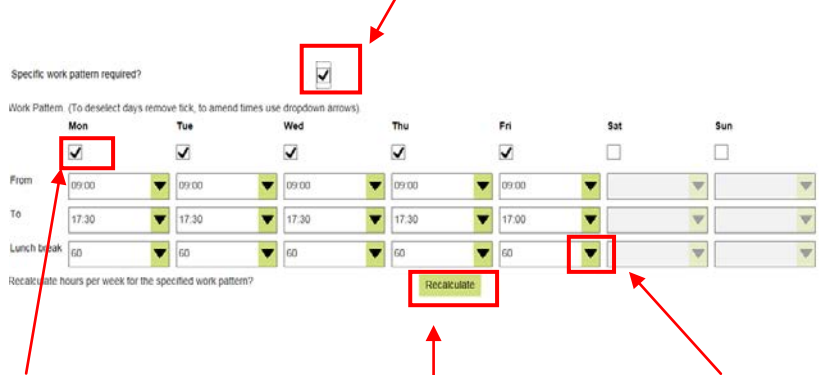

Remove tick to deselect days not worked. Use dropdown arrows to amend times.

To refresh selection click on Recalculate.

All vacancies must be accompanied by a **Job Summary** to be approved.

**~Please contact HR Policy Team for more information regarding Job Evaluation Guidelines~**

This should be written and saved as a Word document and attached to the form.

Select **Add Attachment** tab at the top of the form and **Add New**.

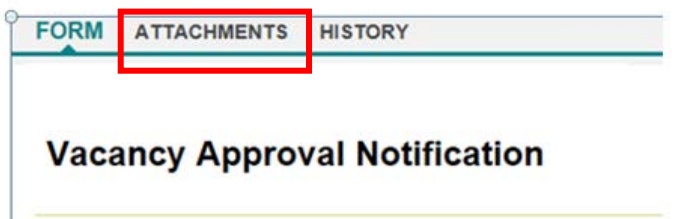

If you save the incorrect file, you can delete document.

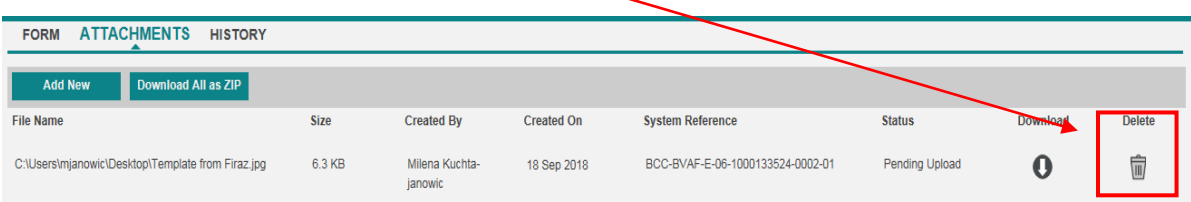

#### Status will change to Pending Deletion.

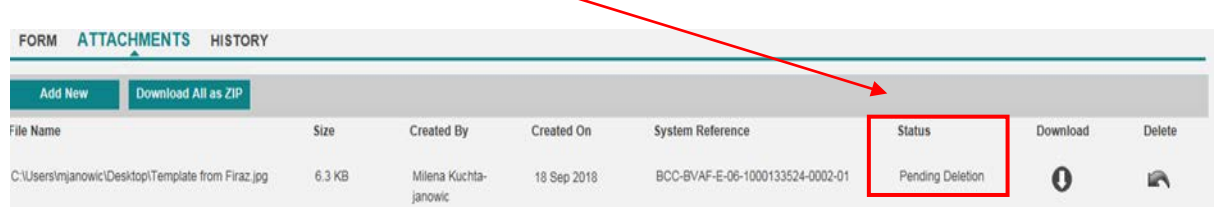

 **DBS check required** field will pre-populate for an existing post automatically. Please select correct category for the **new post only.**

Complete **Business Case section** for all new Dispensation Level 3 posts - (no recruitment). *Visit [Recruitment](https://intranet.buckscc.gov.uk/recruitment)* intranet pages for more details.

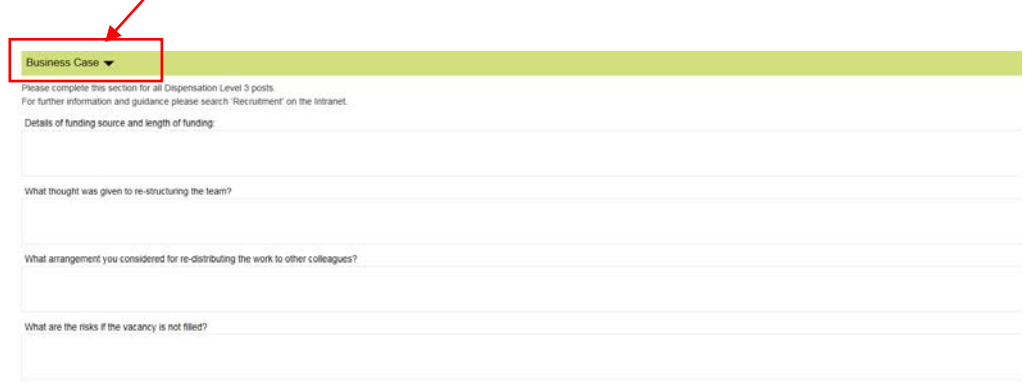

Please enter any additional information into Comments box and select 'Add Comments' to save.

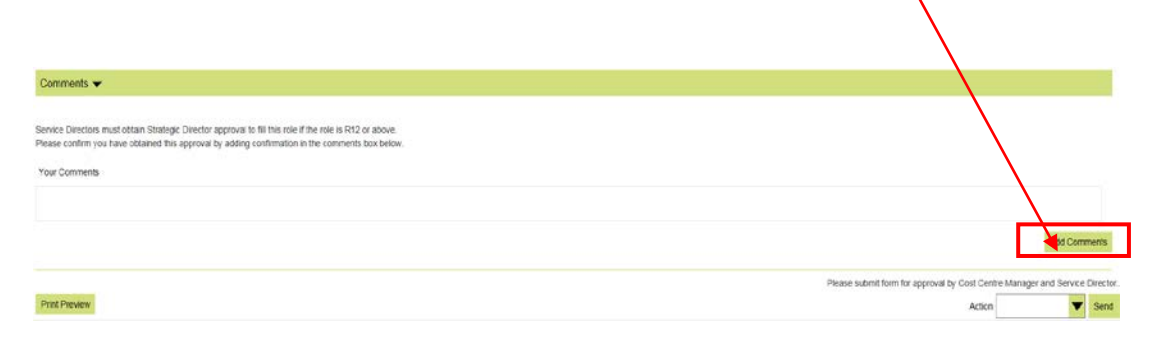

Form can be submitted, saved to Draft or Deleted.

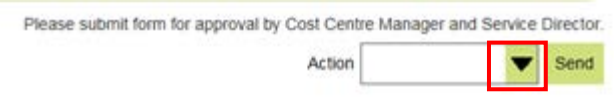

**Draft Forms** can be retrieved for completion and submission at a later date from the 'Drafts Folder'.

**Submitted Forms** will workflow for approval to the Cost Centre Manager and Service Director. You will receive an Outlook email notification at each approval stage.

Details of your approved vacancy will be loaded on to **Talentlink** and you will receive an automated email from the system to progress the vacancy.

You will be required to manage the resourcing requirements via **Talentlink** throughout the duration of the need i.e. the resourcing episode.

## **Vacancy Approval Form Guidance:**

Forms must be completed by the line manager to seek approval for Hiring via Pertemps;

- **Agency Workers**
- **Interims/ Specialists**

Please note, all of the above require approval by the Cost Centre Manager and Head of Service / Director (or equivalent).

#### **To use the Form:**

1. Log in to the SAP Launchpad.

2. Select MSS Org Chart (Org Publisher HTML) via BC Manager Apps.

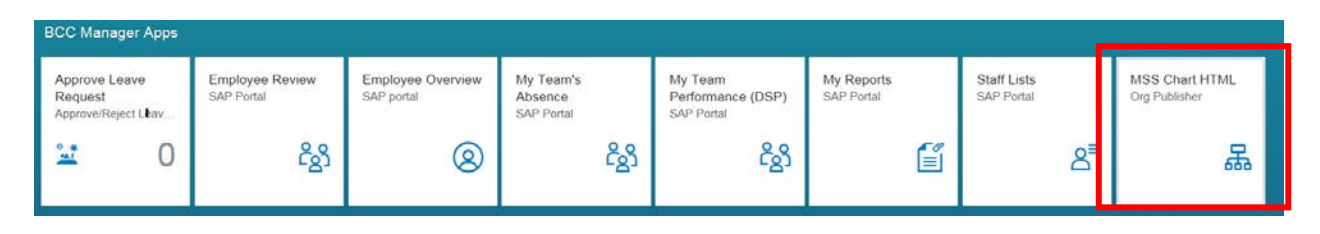

You team structure will appear on a new page:

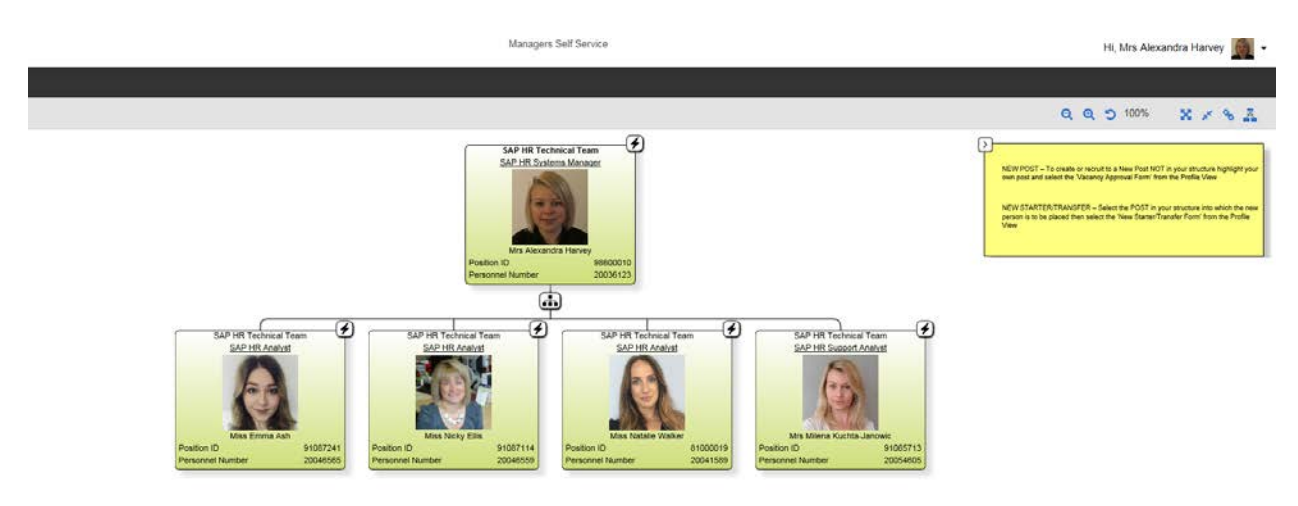

To recruit to an existing **"VACANT"** Agency Worker post in your structure:

Click on the **Lightning Bolt Icon**. Select **Vacancy Approval Form** link in the **Profile View** on the right hand side of the screen.

### To recruit to a **New Post** (not already in your team structure);

Locate your own (the line manager's) post and click on the **Lightning Bolt Icon**. Select **Vacancy Approval Form** link in the **Profile View** on the right hand side of the screen.

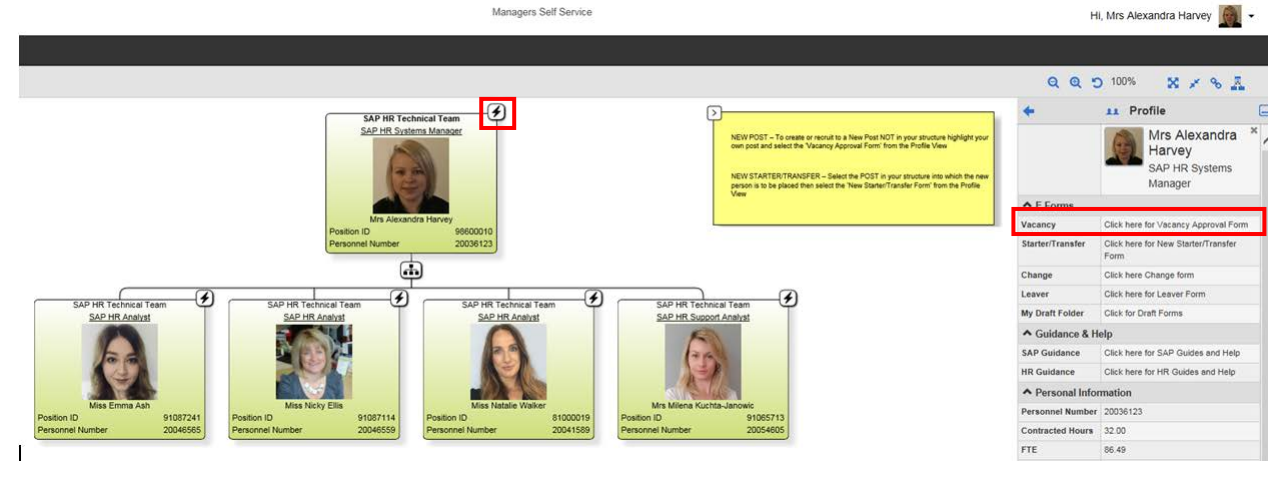

The form will appear with limited Post Details pre-populated from the line manager's post.

#### **Completing the VAF:**

From the Type of Recruitment drop down box, select the correct type of recruitment required for this vacancy.

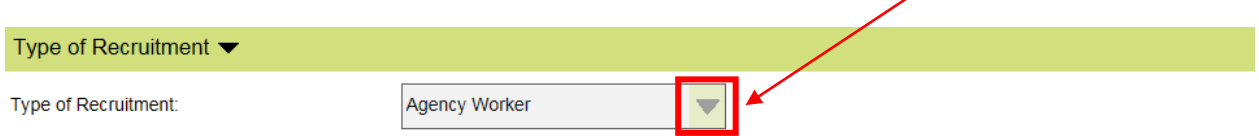

Please select the type of recruitment and then click on the confirm button to display the form sections relevant to the type of recruitment you have selected.

## **4. Post Details**

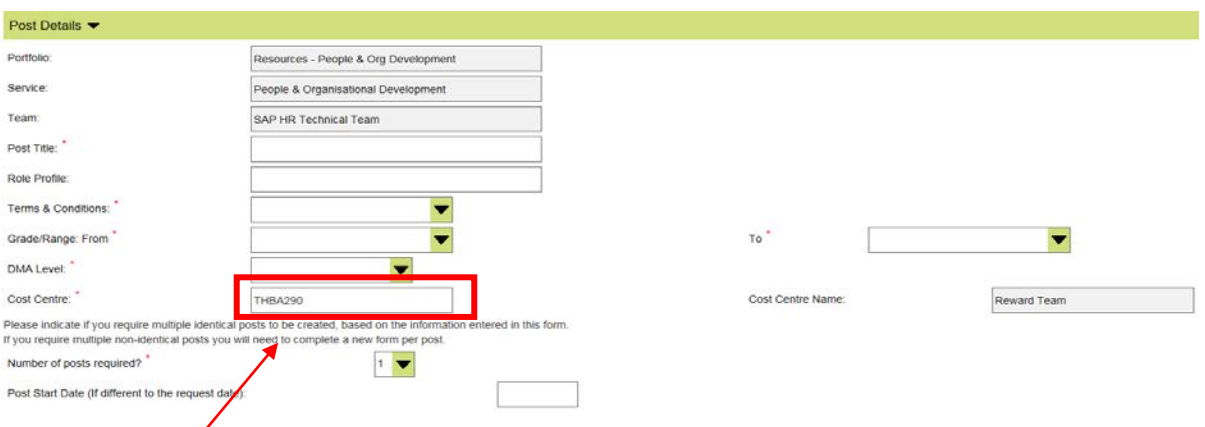

**Cost Centre** shown is that of the Team in the organisational structure in which the Post sits. If the Post is funded from a different Cost Centre this can be re - entered.

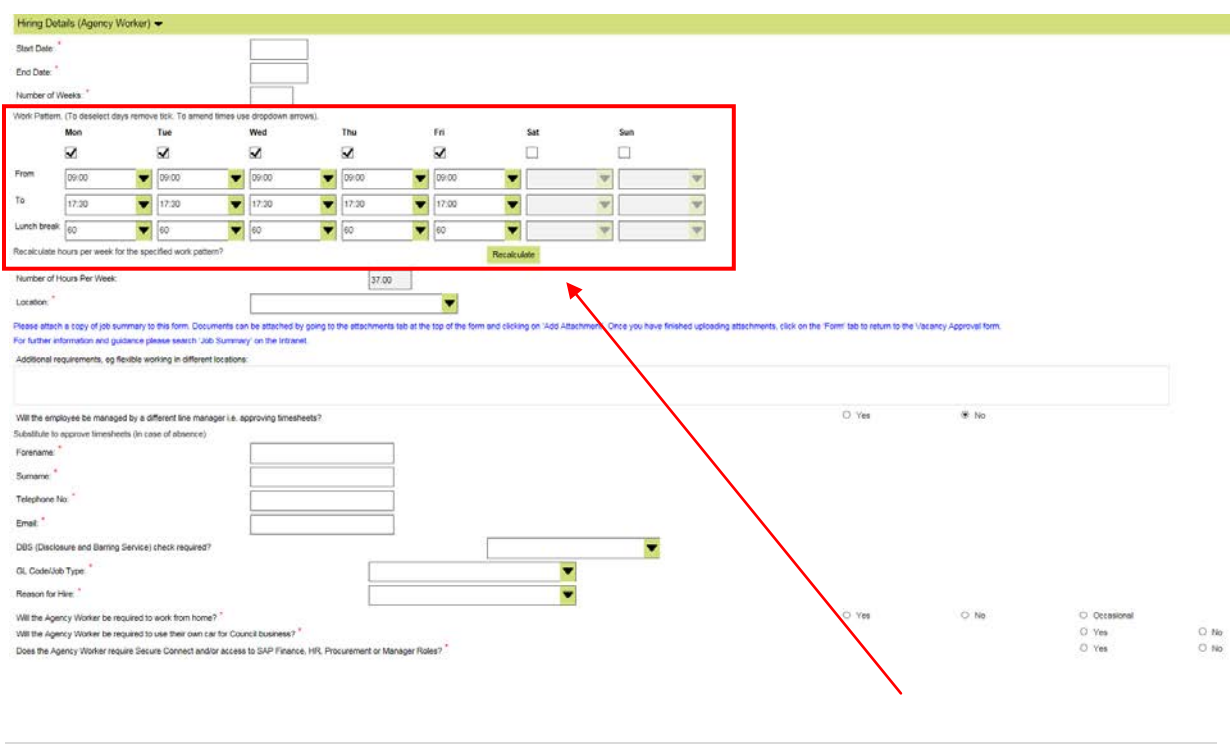

## **5. Hiring Details**

• **Work Pattern -** if specific days/times are required please select.

The number of hours per week will default to full time (37 hours per week). To deselect days not worked remove tick. To amend times please use dropdown arrows. Select Recalculate button to refresh.

- **Number of hours per week** this will be automatically populated by the days and times entered in the Work Pattern.
- **Job summary attached -** all vacancies to be approved must be accompanied by a Job Summary. Please refer to the [Job Summary Guidelines](https://intranet.buckscc.gov.uk/jobsummaries) for completing a Job Summary. This should be written and saved as a Word document and attached to the form by clicking 'Add Word Doc' and browse to find the saved .doc. If you save the incorrect file then you can override this by clicking 'Add Word Doc' and selecting the correct file.
- **Additional Requirements -** please enter any additional information relevant to the recruitment of the Agency Worker not captured in the Job Summary or Work Pattern e.g. the need to work flexibly in different locations.
- **Substitute to approve timesheets -** please enter the name of a manager who can authorise timesheets in case of absence to avoid late payments to Agency Workers.
- **Does the Agency Worker** require access to SAP Finance, HR, Procurement or Manager role?

**No – Post will not be created!** 

**Yes** - Agency Worker post will be set up on SAP and you will need to complete the New Starter Form for an External Non-Payroll Worker and specify IT Requirements.

• **Comments -** please enter any additional information here that is relevant to the recruitment or for the approver of the vacancy and click 'Add Comments' to save.

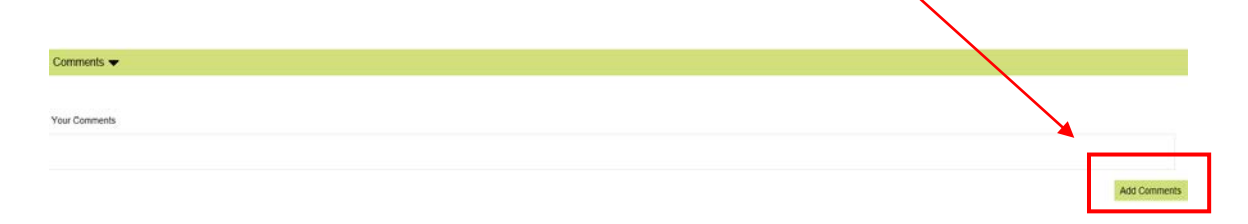

• **Action -** When completed the form can be saved to Draft, Deleted, or Submitted.

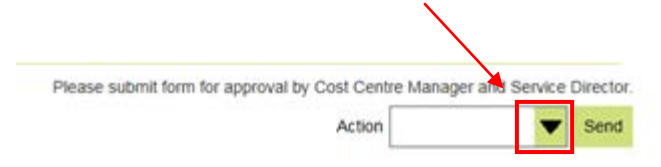

**Draft Forms** can be retrieved for completion and submission at a later date from the 'Drafts Folder'.

• **Submitted Forms** will workflow for approval to the Cost Centre Manager and Service Director of the post. You will receive an Outlook email notification at each approval stage.

#### **Important:**

Details of your approved vacancy will be loaded on to **PAWS**, Pertemps recruitment system, and you will receive an automated email from the system to progress the vacancy.

Once an Agency Worker or Interim/ Specialist Contractor vacancy is approved you will need to raise a Limit Order in SAP. You are responsible for managing the monetary levels of the Limit Order for the duration of the Agency Worker or Interim/ Specialist Contractor assignment.

You will be required to manage the resourcing requirements via **PAWS** throughout the duration of the need i.e. the resourcing episode.

## **Vacancy Approval Form Guidance:**

Forms must be completed by the line Manager**. No approval** is required for Apprentice Recruitment.

• **Apprentice post**

From the Type of Recruitment drop down box, select the Apprentice type of recruitment required for this vacancy.

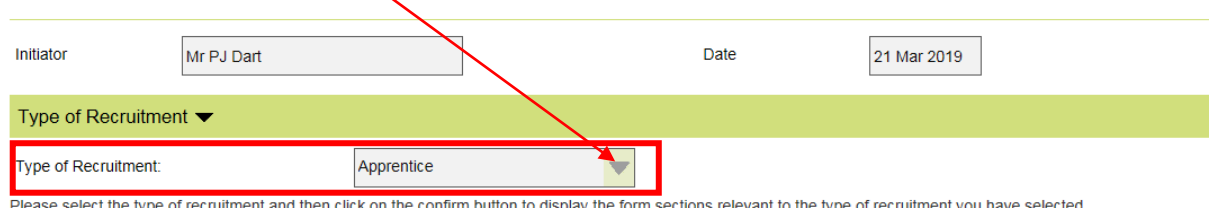

Post details and Post Grade Level will display in defaulted view.

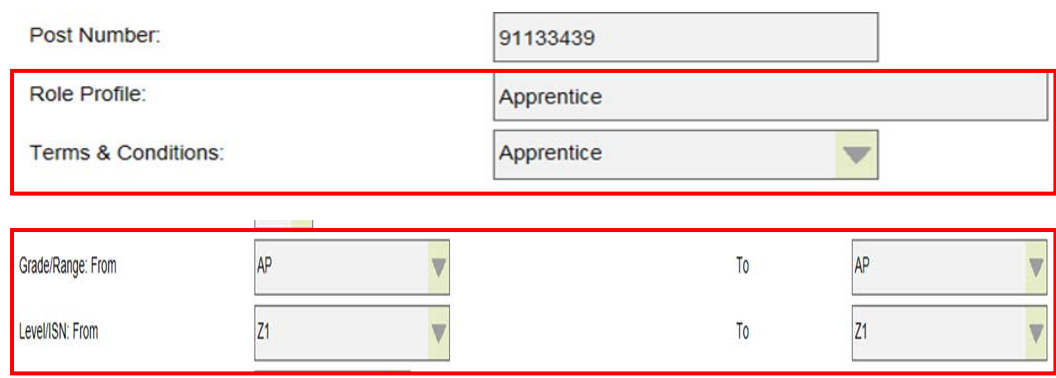

#### 2. Please complete Hiring details.

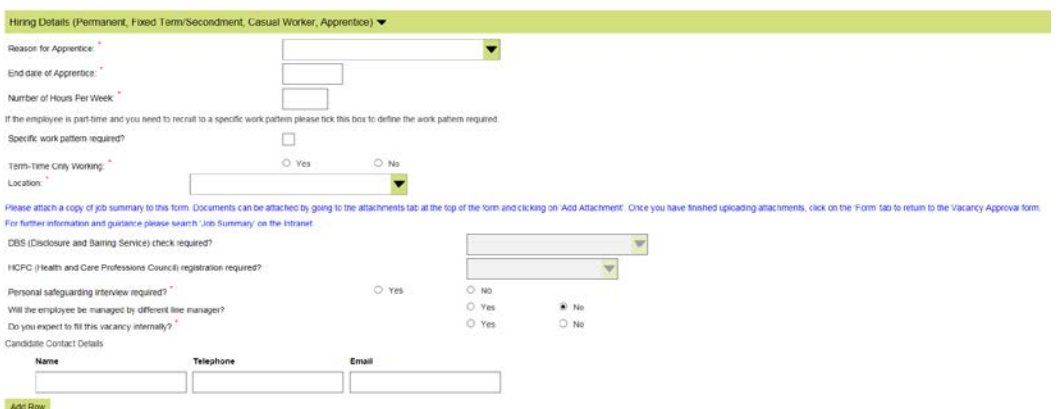

**Comments -** please enter any additional information here that is relevant to the recruitment or for the approver of the vacancy and click 'Add Comments' to save.

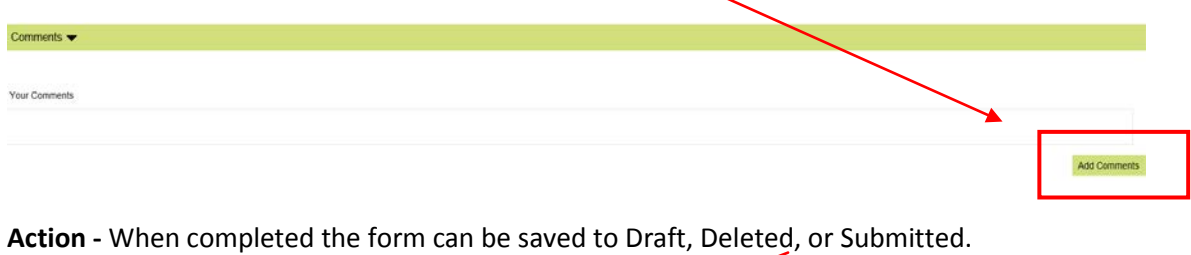

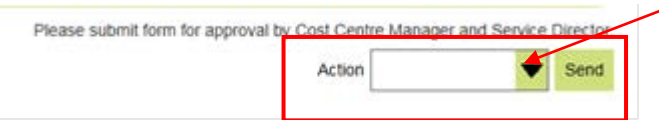

Email notification will be sent to the Manager/Form Initiator, Resourcing Team to start recruitment prosess and HR SAP Systems Team to create the post.